## Medien aus dem Korb vorbestellen

Wenn Sie Medien in Ihren Korb gelegt haben, dann können Sie diese wie folgt vorbestellen:

## 1. Den Korb öffnen. Dazu ganz oben links auf "Korb" klicken.

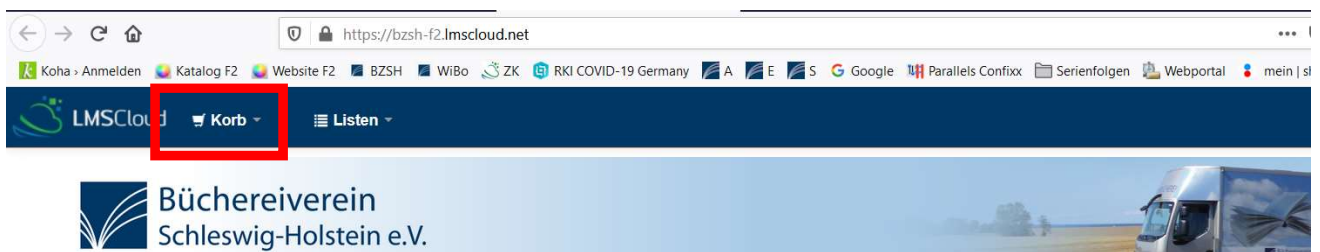

Fahrbücherei 2 im Kreis Rendsburg-Eckernförde

2. Im Korb zuerst auf "Alle auswählen" und dann auf "Vormerken" klicken.

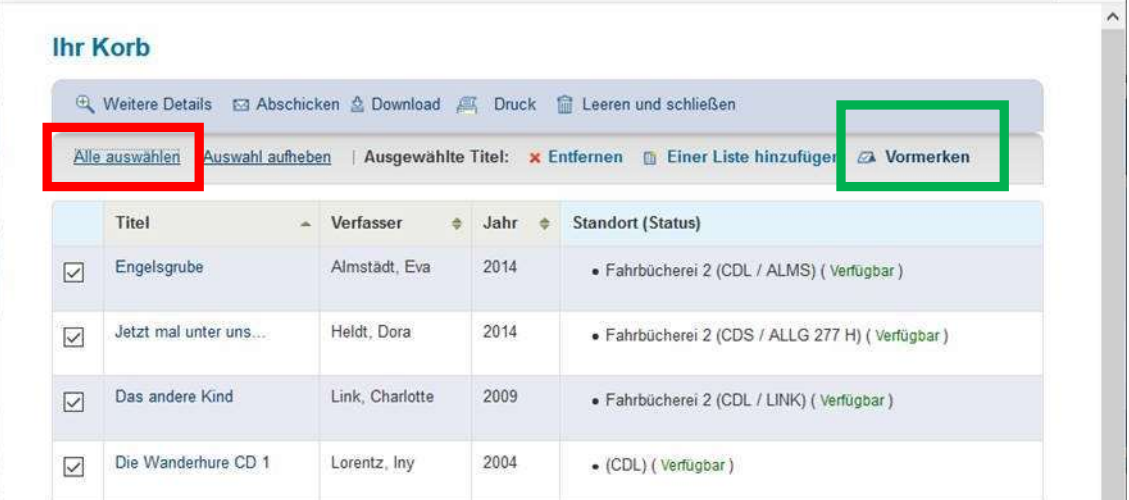

3a. Haben Sie sich schon eingeloggt, dann öffnet sich ein Übersichtsfenster in dem Sie ganz unten auf "Vormerkung betätigen" klicken müssen. Fertig

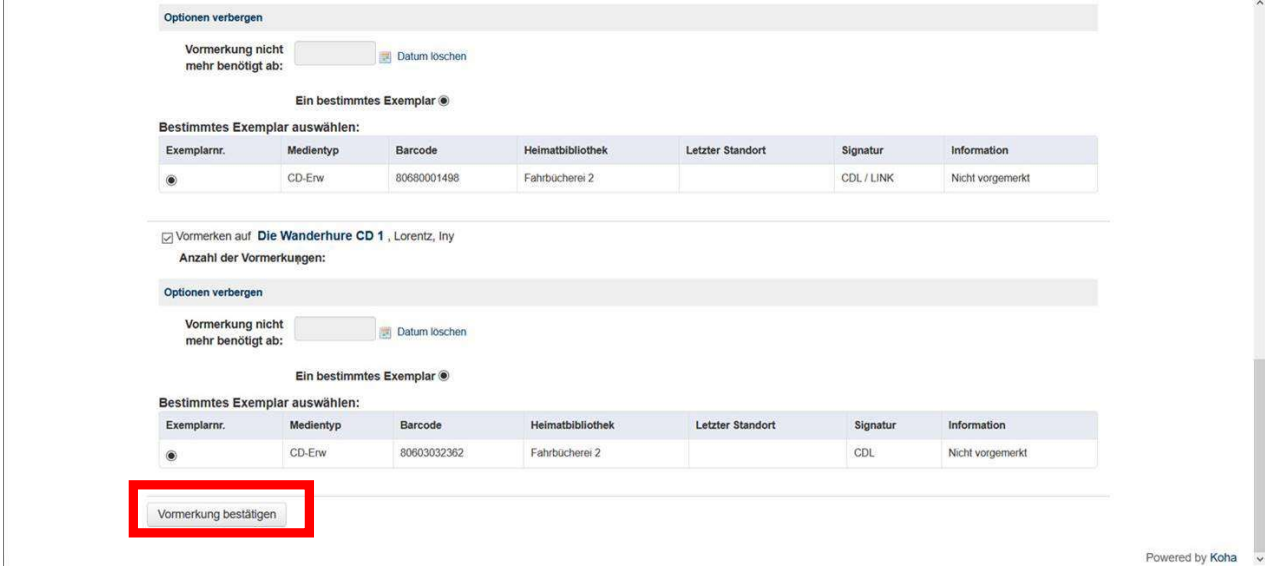

3.b Sind Sie noch nicht eingeloggt, dann werdem Sie jetzt dazu aufgefordert. Ihr Anmeldename ist die Ausweisnummer. Das Standartpasswort sind die ersten 4Buchstaben Ihres Nachnamens GROSS geschrieben (ö=oe etc., ß=ss und bei Nachnamen mit 3 Buchstaben folgt ein ?).Dann öffnet sich ein Übersichtsfenster in dem Sie ganz unten auf "Vormerkung betätigen" klicken müssen. Fertig

Sollten Sie noch Fragen haben, dann melden Sie sich gern bei uns.